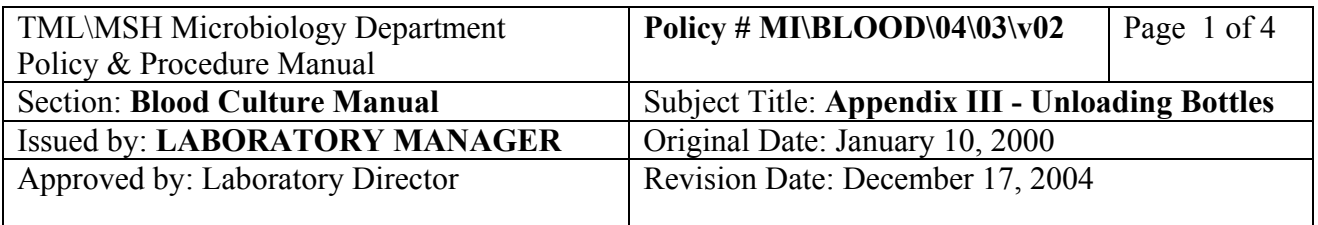

## **APPENDIX III - Unloading Bottles**

## **I. Positive Bottles**

- 1. At the BacT/Alert terminal, touch the "Unload Positive Report" button. **You must generate this report before unloading the bottles or it will not be available.** When the report has printed, touch the "Unload Positive Bottles" icon on the 3D controller screen.
- 2. Drawers containing positive bottle(s) will now be indicated by a green light.
- 3. Open the drawer. Cells containing a positive bottle will have their cell light lit.
- 4. Continue unloading the positive bottles until the screen indicates that all positive bottles have been unloaded. (The # above the Unload Positive Bottles" icon will be zero.) It is not necessary to wand the bottles being unloaded because unloading the wrong bottle will trigger an immediate 911 "Invalid Cell Unload" warning.
- 5. If an incorrect bottle was unloaded, immediately reload it in the cell from which you removed it (the cell light will stay lit if you have not cancelled the warning message).
- 6. When all positive bottles have been unloaded, touch the "check" mark to return to the main screen.
- 7. Check unloaded bottles against "Unload Positive Report" to ensure they match. Initial and date the report. File the report within the Positive BC binder. If bottle does not match the list, investigate.
- 8. At the BacT/Alert terminal, touch the "Send Test Results" button. This will post the results to the LIS "BC Posted – No Iso" Worklist. If the other bottle in the set was previously positive, look on the "BC posted – with Iso" work list.
- 9. Find the positive accession on the appropriate work list, go to the media screen, cursor to the positive bottle, F8, and enter "BC +" (from the keypad) on the **line below** the "Positive" result from the BacT/Alert. This will generate the appropriate subculture media. F12 to the "Test screen" and generate subculture labels. Save the file. Do not give the order "Prelim" status at this time.

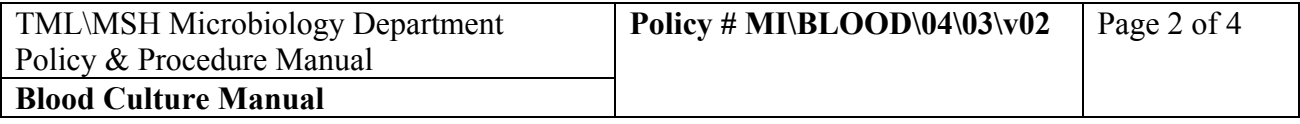

- 10. Gram and subculture the positive bottle, remembering to write the bottle type and date sub cultured on the labels. Add one small barcode label to daily Positive Blood Culture list BCdaylist.doc. When the gram stain is read and entered on the paper list, return to the appropriate LIS work list and enter the gram results under media (GRAMB). Enter the bottle type where the gram was performed on (from  $FO_2$ ,  $ANAO_2$ , etc.). Add any needed tests or additional media at this time (e.g. Thermonuclease, BE, OPT, CNA, etc.). From the media screen, F7 to the isolate screen and enter the isolate number. Do not enter the "tested date" (tilde) at this time. F12 to the "Test" screen.
- 11. Under BC test line, enter the gram stain result from the keypad (>Pos BC). Assign the culture a "Preliminary" status. Before saving the file and exiting, be sure to view the report to check that it is correct. A hard copy may be printed at this time to facilitate phoning, faxing and entry into the freezer file and / or BacT/Alert System.Document calls and faxes under  ${}^{\wedge}C$ .
- 12. Continue to work-up and incubate plates, reporting results as they become available. When a result becomes available (e.g. ID, sensitivity, be sure to enter the "Tested date" (`) and reassign the "Preliminary" status. When the positive bottle work-up is complete, it will remain on the "BC Posted – with Iso" work list until the matching bottle is finalized. At this time, enter the # of bottles positive (e.g. 1 bottle out of 2 as an "Isolate comment" (F7, F8, "6" >BLDC) and assign an "Interim" status to send the order to the "Review Work List" for review by senior staff.

## **False Positives**

If the bottle has been flagged positive by the BacT/Alert and the Gram stain is negative, subculture as outlined for a positive culture above. Check the bottle graph in BacT/Alert. If the graph appears to be positive, recheck and/or repeat the gram stain and/or acridine orange stain. If the graph appears to be negative, enter the gram result "No bacteria seen" under media (GRAM). Do not assign an isolate #.

Reload the bottle under "LOAD BOTTLES" option. Scan the "bottle" barcode label only when reloading to BacT/Alert 3D. The bottle's status will automatically be converted to "Unconfirmed positive – negative so far".

Continue reading the plates. The culture will remain on the "BC Posted – No Iso" work list until the final BacT/Alert result is posted. (See section "Negative bottles").

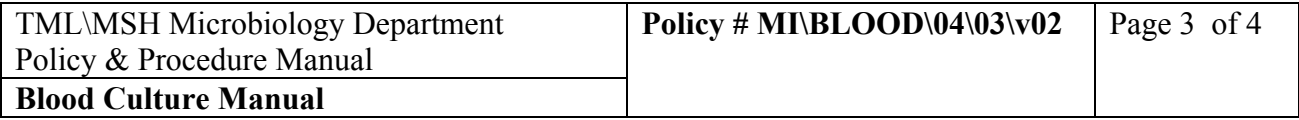

## **II. Negative Bottles**

- 1. All Blood cultures entered into the LIS that have not had a result posted from BacT/Alert will be automatically resulted by the LIS after receipt as "Cultures received in lab. Results will be reported as soon as they become available".
- 2. Note that it is **not** necessary to actually load the bottles in the BacT/Alert to get this report! Be sure that any incorrectly entered blood cultures are cancelled and/or resulted (as appropriate) in the LIS and deleted from the BacT/Alert to avoid this. Consult with the Charge technologist if in doubt!
- 3. At the end of the incubation time (5, 7, or 21 days), the BacT/Alert will flag the finished bottles as "Negative".
- 4. At the BacT/Alert terminal, touch the "Unload Negative Report" button to generate a list of negative bloods to be unloaded (if any).
- 5. At the BacT/Alert 3D controller, touch the "Unload Negatives" icon.
- 6. Drawers containing negative bottle(s) will now be indicated by a green light.
- 7. Open the drawer. Cells containing a negative bottle will have their cell light lit.
- 8. Pull out the bottles with a lit light beside it.
- 9. Continue unloading the negative bottles until the screen indicates that all negative bottles have been unloaded. (The # above the Unload Negative Bottles" icon will be zero.) It is not necessary to wand the bottles being unloaded because unloading the wrong bottle will trigger an immediate 911 "Invalid Cell Unload" warning.
- 10. If an incorrect bottle was unloaded, immediately reload it in the cell from which you removed it (the cell light will stay lit if you have not cancelled the warning message).
- 11. When all negative bottles have been unloaded, touch the "check" mark to return to the main screen.
- 12. At the BacT/AlerT terminal, touch the "Send Test Results" button. This will post the results to the LIS "BC Posted – No growth" Worklist. If the other bottle in the set was positive previously, look on the "BC posted – with Iso" work list.

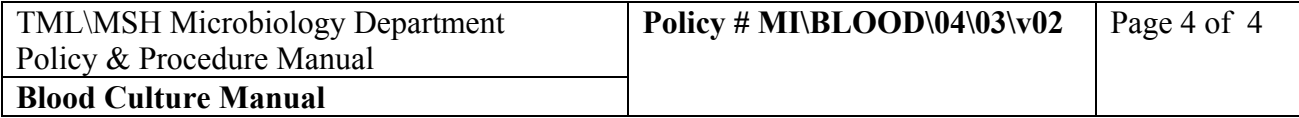

- 13. For routine 5 day negatives, mark orders on the work list (F5) by matching with the BacT/Alert printout and batch result them using the "No growth – 5 days" MACRO. (This MACRO will include resulting all fluid C&S and FLDM tests as well).
- 14. For 7 day negative (the older cultures on the list-Bone Bank specimens). Mark them in the LIS worklist and press the "No growth - 7 days" MACRO.
- 15. Any bottles remaining on the BacT/Alert printout that were not found on the "BC posted No growth" work list will be on the "BC posted – No Iso" worklist or the "BC posted – with Iso" worklist. These will be bottles which were in a set that contained one or more false or true positives.
- 16. Check any bottles remaining on the LIS "BC posted No growth" worklist that were not found on the BacT/Alert printout. These will be bottles which were in a set that contained one or more false positives OR bottles that become negative after the printout was run. Result and send out as appropriate.
- 17. Sign and date the "Unload Negative Report". File this report in the Negative Blood folder.